## Distrikt Niedersachsen

Deutscher Amateur-Radio-Club e.V. Bundesverband für Amateurfunk in Deutschland • Mitglied der "International Amateur Radio Union"

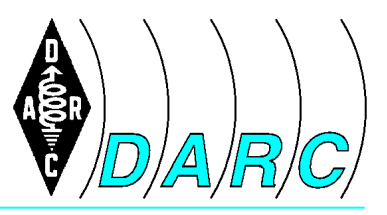

DARC Distrikt H c/o Karsten Heddenhausen Kalmiaweg 3 30627 Hannover

**Stv. DV Distrikt H Karsten Heddenhausen DC7OS** Kalmiaweg 3 30627 Hannover Email: dc7os@darc.de

## Einbinden von Internet-Kalendern

## 1. Einbinden in Google Calendar (und damit verfügbar auf Android Geräten)

Den Download Link des Internet-Kalenders kopiert man in die Zwischenablage, mit der rechten Maustaste auf den Download-Link klicken und dann auf "Verknüpfung kopieren" (oder so ähnlich) klicken. Anschließend öffnet man die Seite [http://www.google.de/calendar/.](http://www.google.de/calendar/) Dort gibt es auf der linken Seite den Punkt "weitere Kalender". Rechts daneben ist ein kleiner Button, der ein weiteres Menü öffnet. Dort wählt man die Option "Über URL hinzufügen" aus. In der sich dann öffnenden Box klickt man in das Feld hinter URL mit der rechten Maustaste und wählt dann "Einfügen" aus. Mit einem Klick auf "Kalender hinzufügen" ist auch dieses erledigt.

## 2. Einbinden in OUTLOOK

Den Download Link des Internet-Kalenders kopiert man in die Zwischenablage, mit der rechten Maustaste auf den Download-Link klicken und dann auf "Verknüpfung kopieren" (oder so ähnlich) klicken.

In OUTLOOK klickt man auf den Kalender. Auf der linken Seite befindet sich der Punkt "Meine Kalender". Diesen klickt man mit der rechten Maustaste an und wählt dann "Kalender hinzufügen" und "Aus dem Internet..." aus. In dem sich dann öffnenden Fenster klickt man mit der rechten Maustaste in das Eingabefeld und wählt dann "Einfügen" aus. Dann noch einmal auf "OK" und auf "Ja" klicken und schon öffnet sich ein weiterer Kalender. Da es etwas unschön ist, wenn man mehrere Kalender neben einander hat, kann man nun noch auf den kleinen Linkspfeil "Kalender überlagern" auf dem neuen Kalender-Tabulator klicken, damit die Kalender zusammen dargestellt werden.